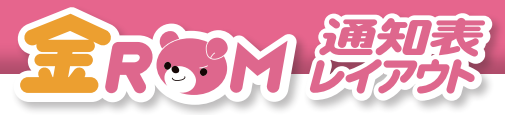

# 金 ROM 通知表レイアウト もくじ

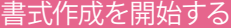

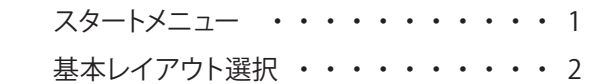

# 基本操作

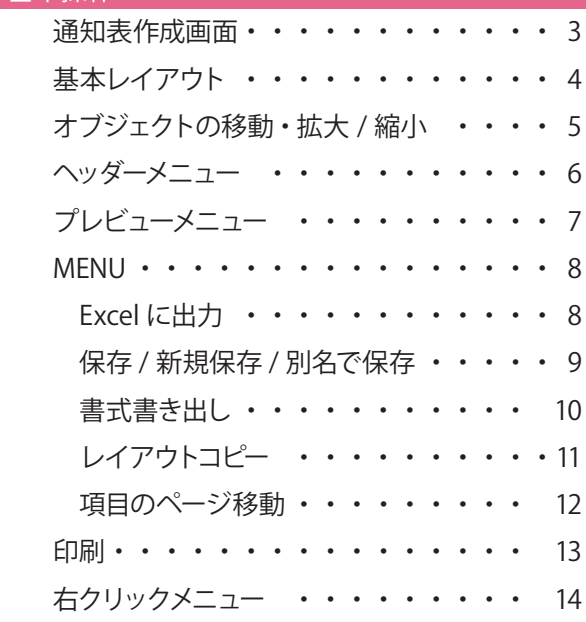

# 表紙ページを作成する

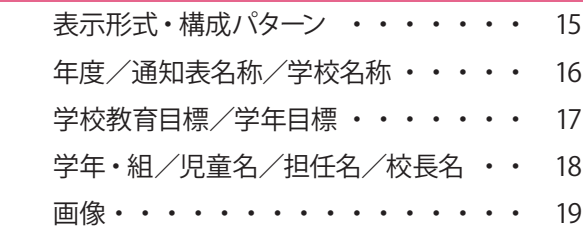

#### 見方ページを作成する

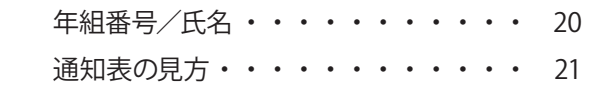

# 学習のようすページを作成する

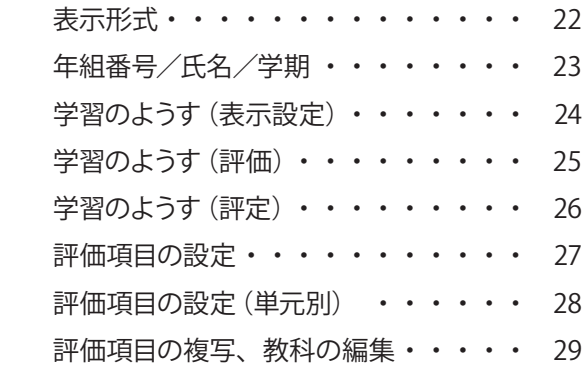

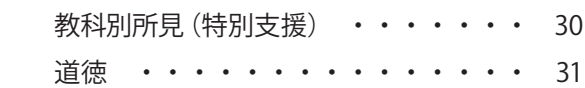

# 生活のようすページを作成する

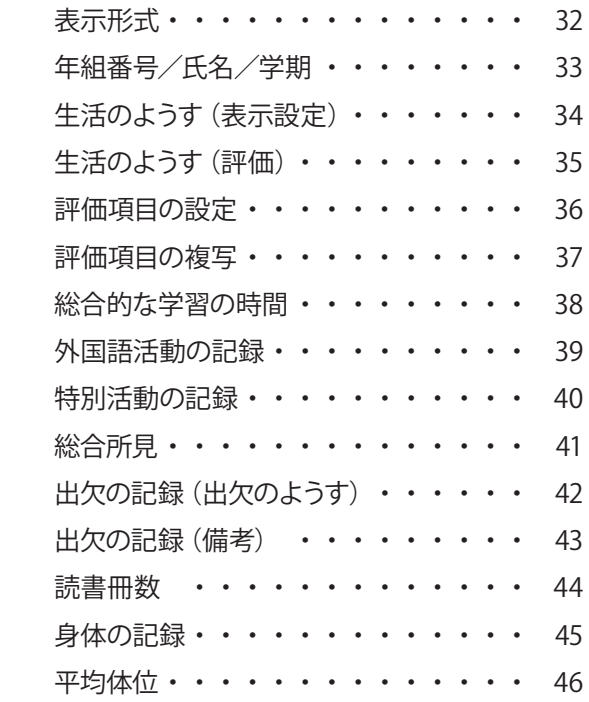

# 修了証ページを作成する

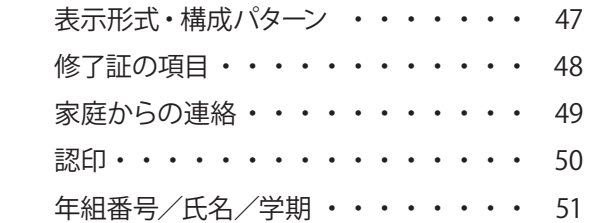

# 追加レイアウト

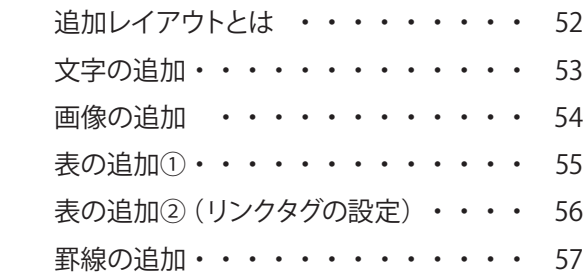

# 注意事項

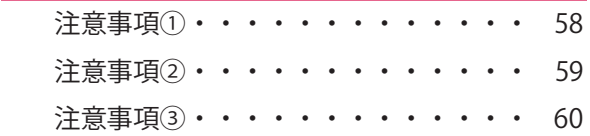

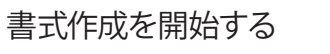

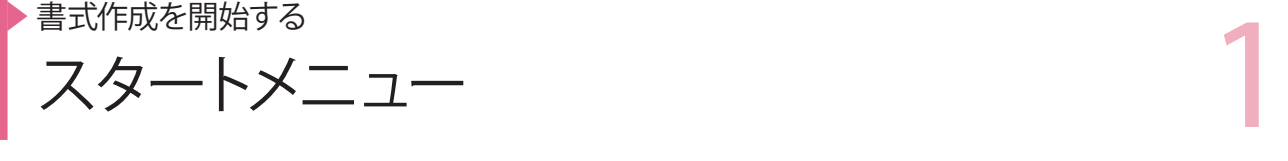

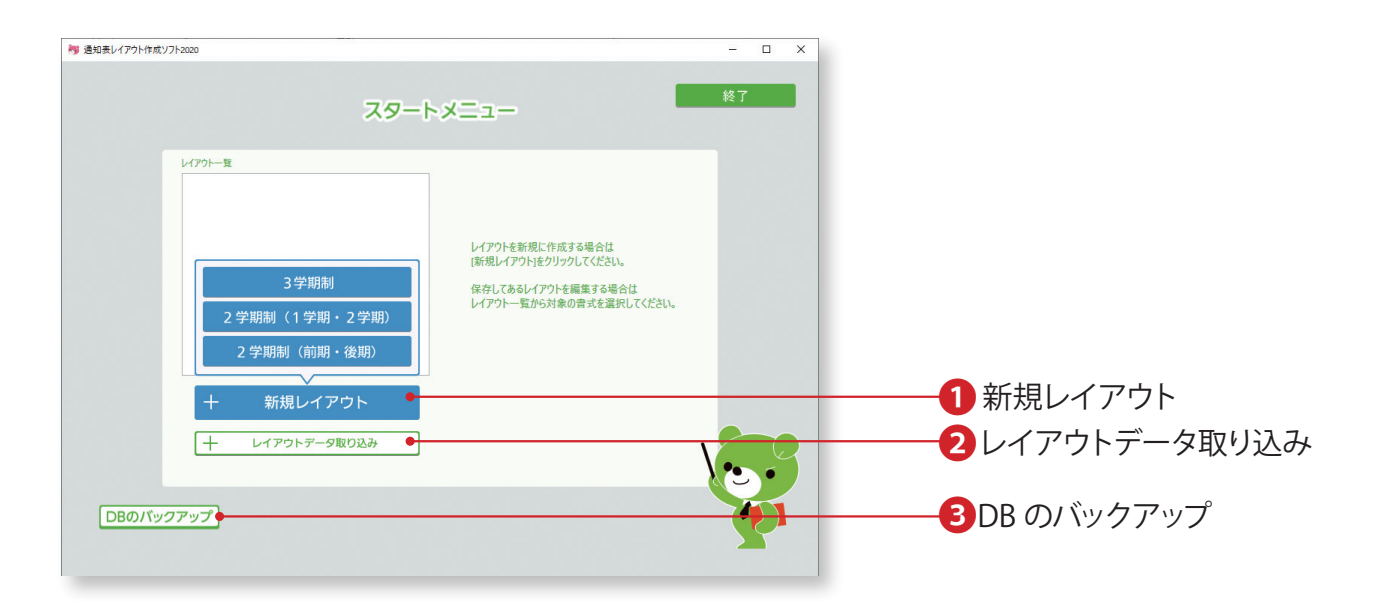

FERSY

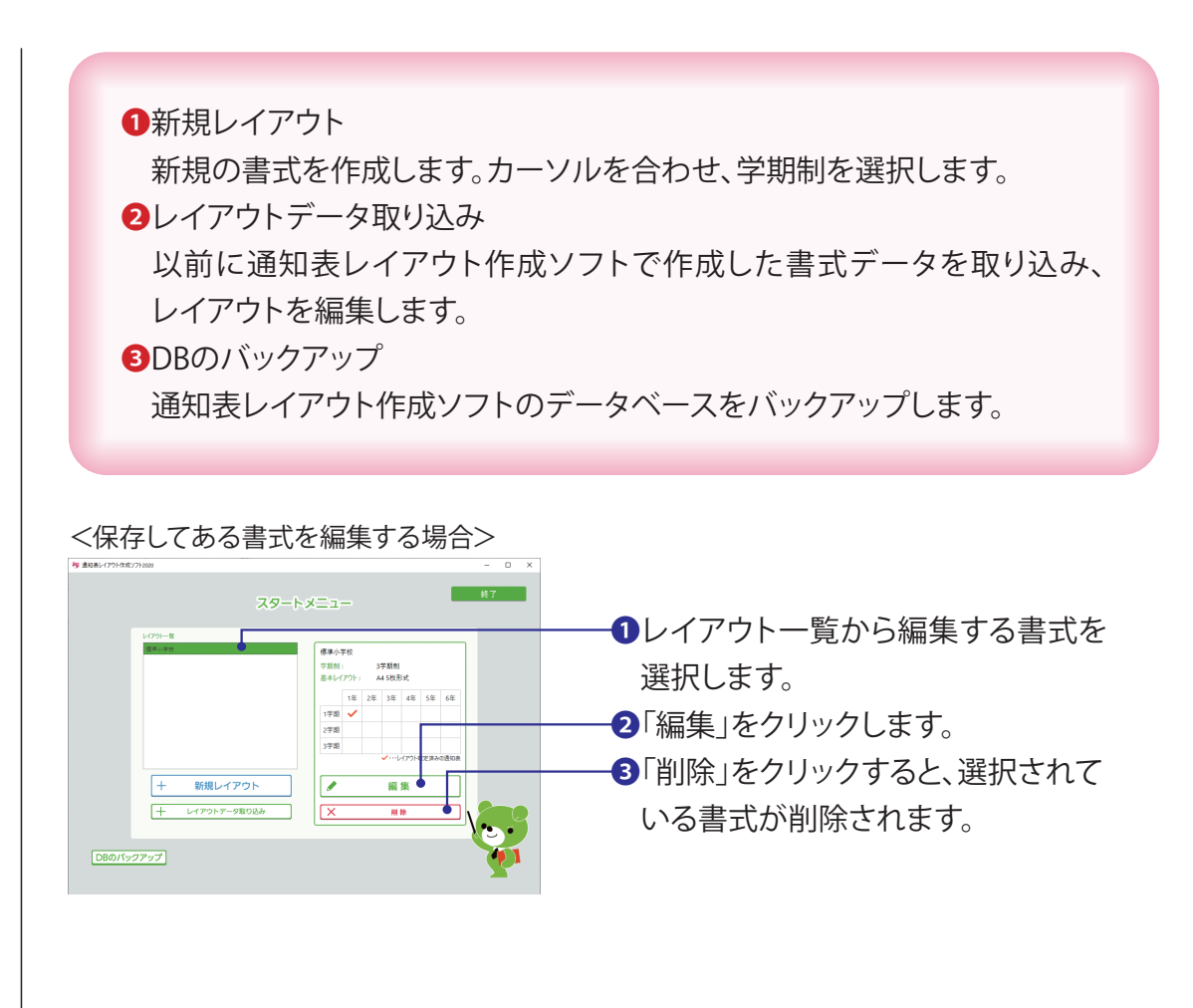

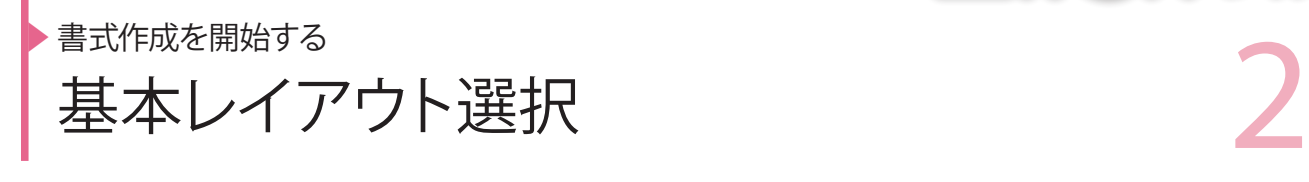

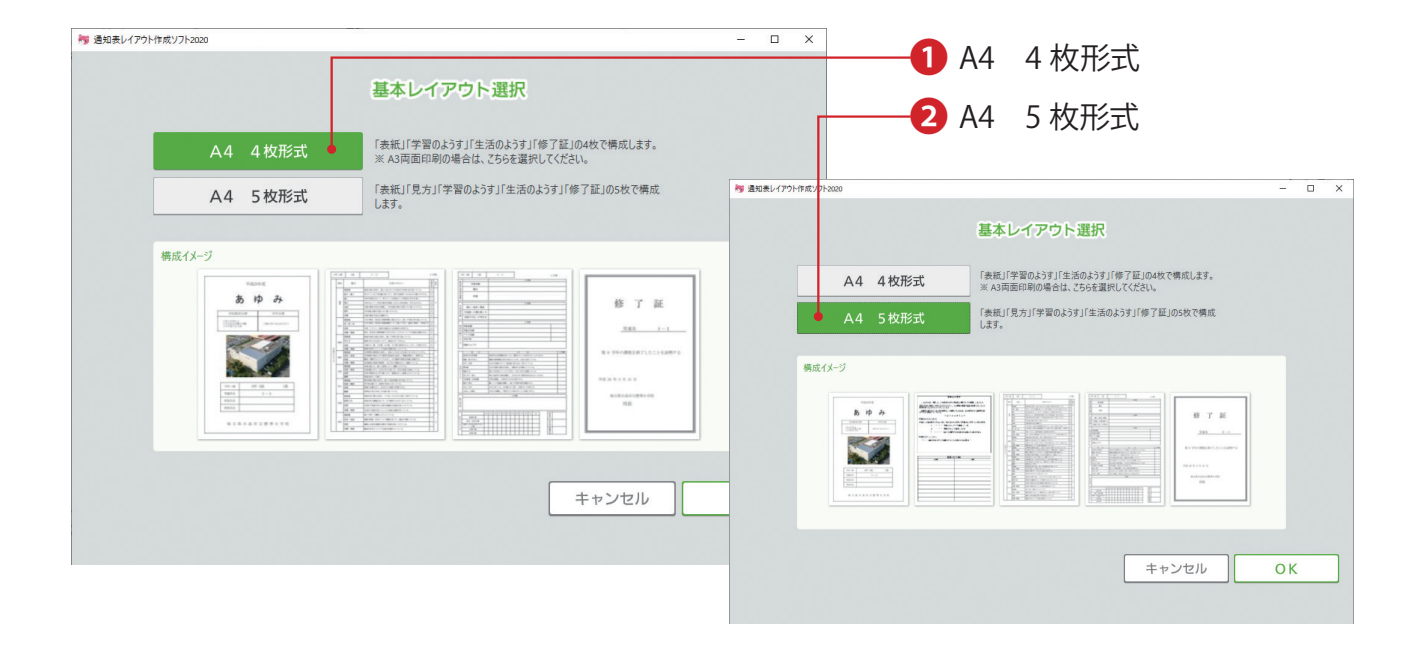

FERS9

# ❶A4 4枚形式

「表紙」「学習のようす」「生活のようす」「修了証」の4枚構成の通知表を作成 します。

# **2**A4 5枚形式

「表紙」「見方」「学習のようす」「生活のようす」「修了証」の5枚構成の通知 表を作成します。

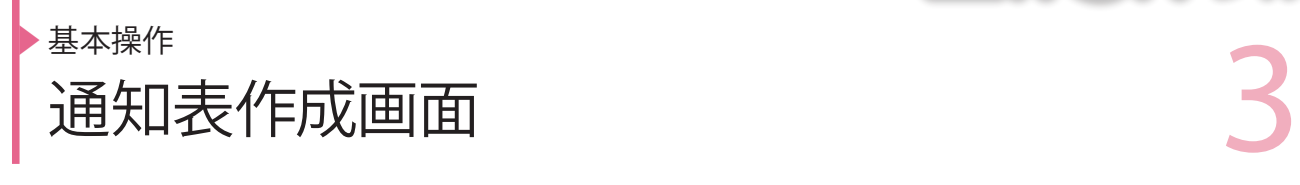

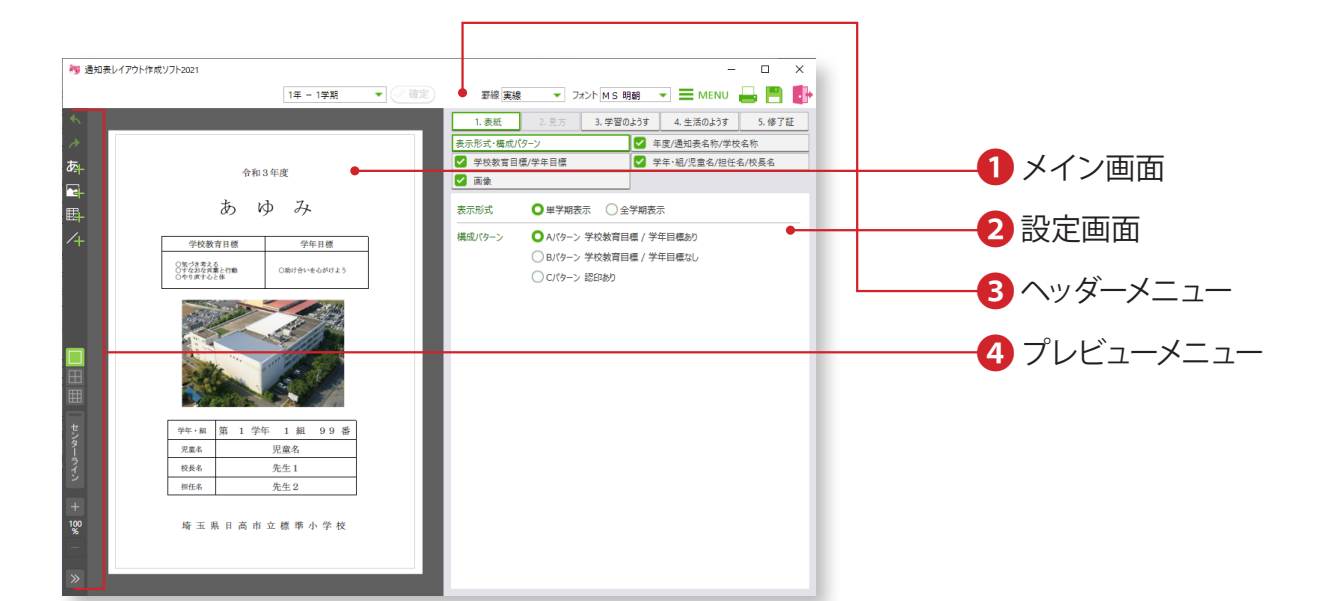

FREEM

❶メイン画面 通知表のプレビューが表示されます。プレビューを直接操作してレイアウ トの編集ができます。 ❷設定画面 項目の詳細な設定を行います。設定を変更した項目はプレビューに反映さ れます。 ❸ヘッダーメニュー(→P.6へ) 学年/学期の変更、印刷、Excel出力などを行います。 ❹プレビューメニュー(→P.7へ) 追加レイアウト、メイン画面の表示設定などを行います。

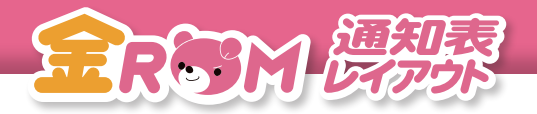

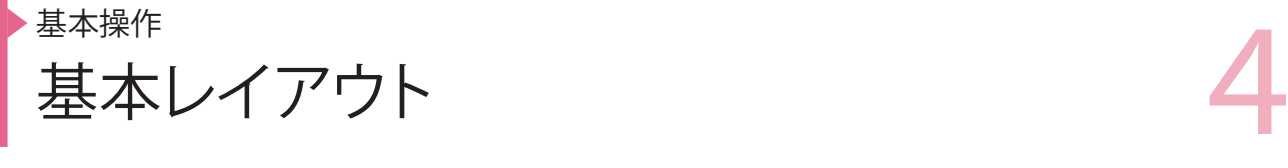

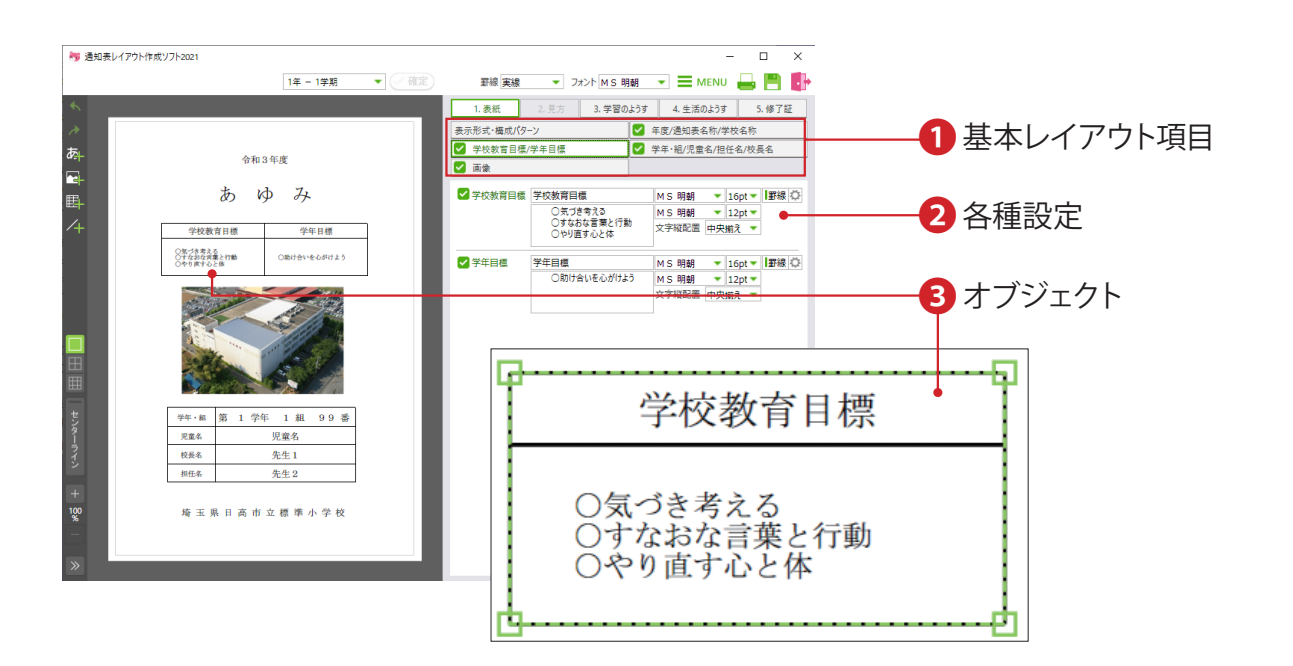

# ❶基本レイアウト項目

 全てのページは、あらかじめ見本となる項目で構成されています。 ☑が付いている項目が、メイン画面に表示されます。

### ❷各種設定

 各種設定を行うことでオブジェクトの設定が変更され、金ROMの入力 画面に反映されます。

#### **3オブジェクト**

 基本レイアウト項目のオブジェクトを選択すると、周囲に緑色の点線が 表示されます。

基本レイアウト項目の表示/非表示や、配置・形状の変更、テキストの編集をすることに よって、オリジナル書式を作成していきます。

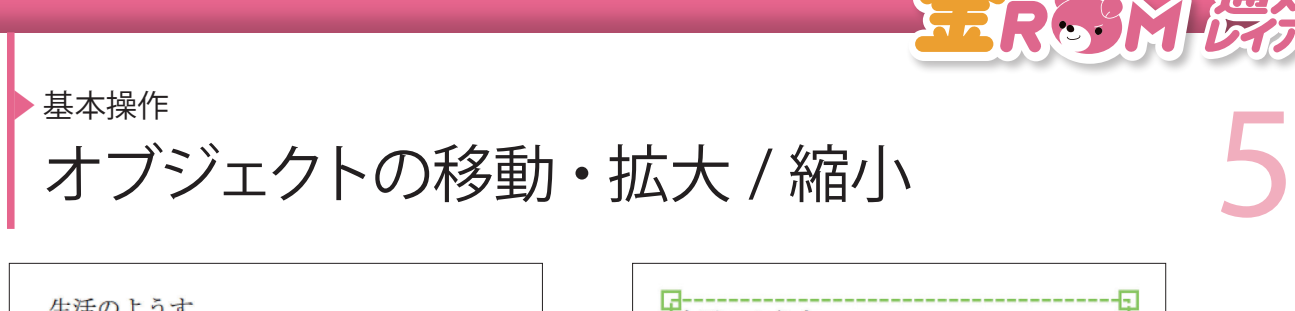

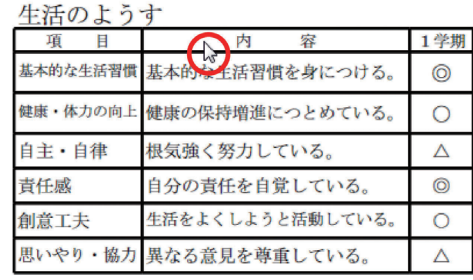

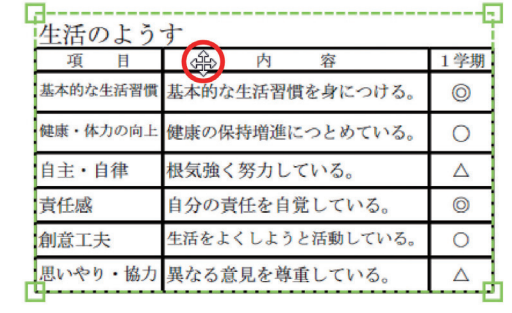

1 オブジェクト未選択 → インプンエクトの選択・移動

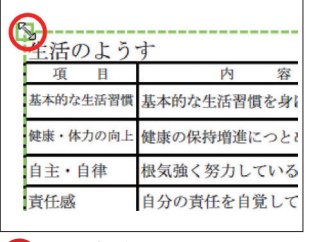

❸オブジェクトの拡大 / 縮小 ❹罫線の移動 ❺画像

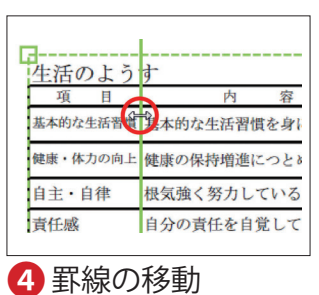

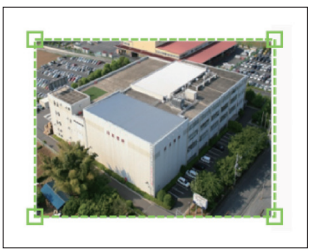

# ❶オブジェクト未選択

オブジェクト未選択の時は、通常のマウスカーソルが表示されます。

### ❷オブジェクトの選択・移動

 オブジェクトをクリックすると、緑色の点線で囲まれ、カーソルが十字に 変わります。ドラッグする(マウスのボタンを押しながら動かす)と、オブ ジェクトを移動させることができます。

# ❸拡大/縮小

 オブジェクトの角にカーソルを合わせると、⇔に変わります。ドラッグする と、拡大/縮小することができます。

# ❹罫線の移動

 オブジェクトの罫線上にカーソルを合わせると、⇔に変わります。ドラッグ すると、選択した罫線だけを動かすことができます。

❺画像

 画像の場合も同様に、移動・拡大/縮小をすることができます。 (※縦横比の固定はできません。角を対角線上に伸縮すると縦横比の変動 が少なくなります。)

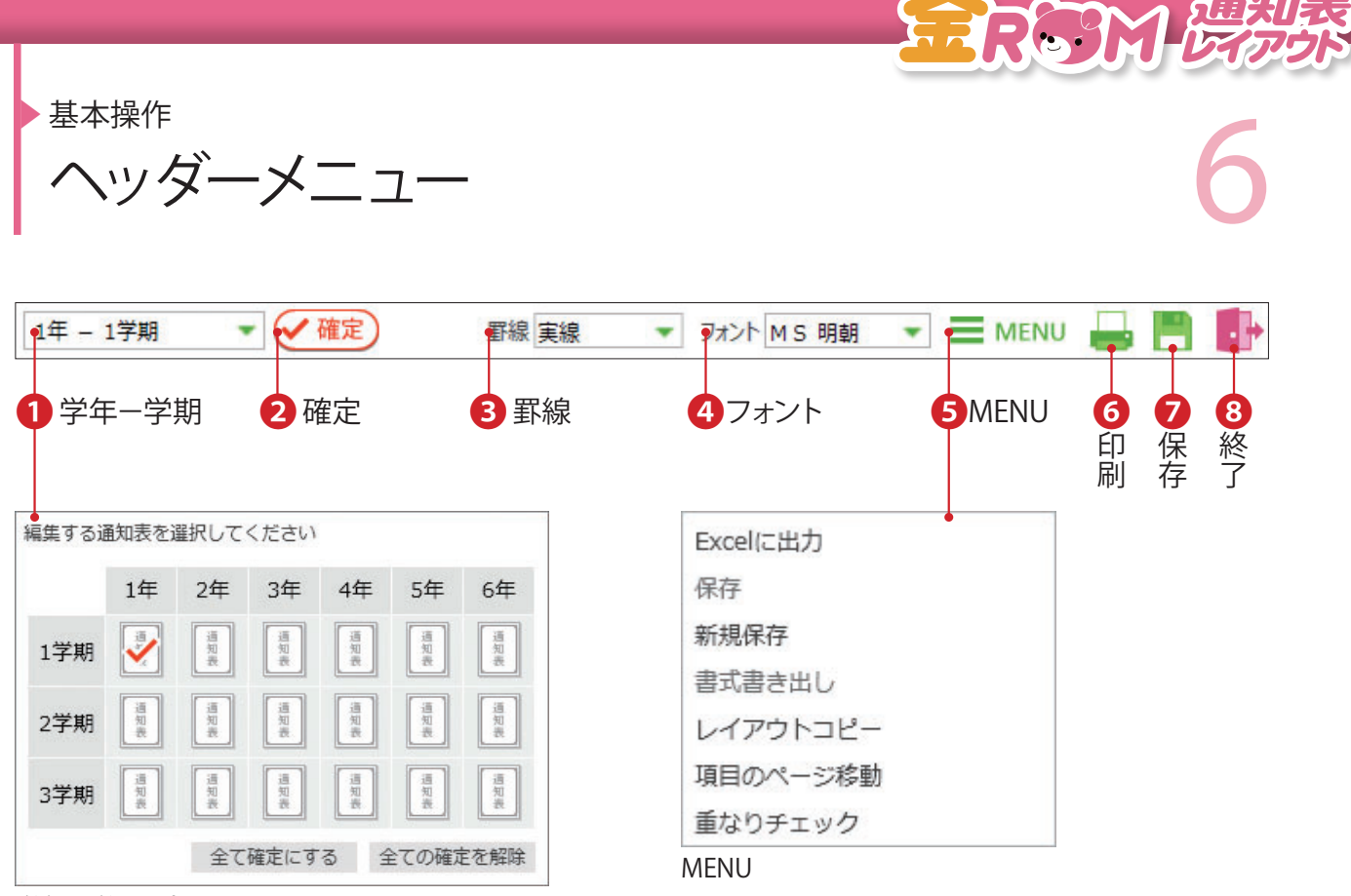

学年-学期選択

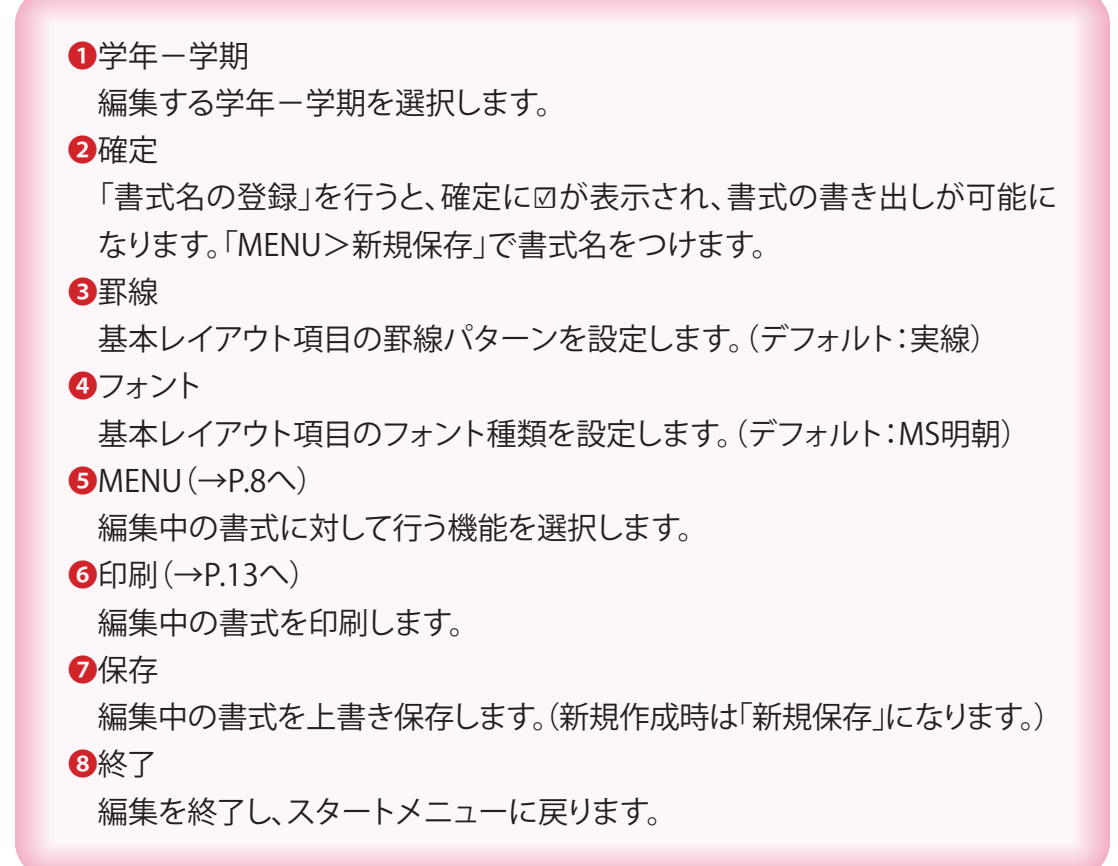

![](_page_7_Figure_0.jpeg)

![](_page_7_Figure_1.jpeg)

1 設定画面を隠す

![](_page_8_Picture_0.jpeg)

![](_page_9_Figure_0.jpeg)

![](_page_10_Picture_71.jpeg)

![](_page_11_Picture_85.jpeg)

「項目のページ移動」を行っているページは、単ペー ジコピーができないのでご注意ください。  $(\rightarrow$  P.12  $\land$ )

![](_page_12_Picture_51.jpeg)

![](_page_13_Picture_81.jpeg)

![](_page_13_Figure_2.jpeg)

FREE

▶ 基本操作<br>|右クリックメニュー インコン インタン インタン インタリックメニュー インファン アクリック 基本操作 右クリックメニュー

![](_page_14_Figure_2.jpeg)

オブジェクト選択時に右クリックをすると、メニューが表示されます。

### ❶最前面へ移動

選択しているオブジェクトを最前面へ移動させます。

# ■最背面へ移動

選択しているオブジェクトを最背面へ移動させます。

❸書式設定

 追加レイアウトで作成したオブジェクトを選択した場合、設定画面が表示 されます。

❹位置

オブジェクトをX軸Y軸の座標を指定して移動させます。

❺サイズ調整

基本レイアウト項目で作成したオブジェクトの表の幅(行・列)やサイズを 自動的に調整します。→注意事項(P.59へ)

![](_page_15_Picture_0.jpeg)

![](_page_15_Picture_1.jpeg)

![](_page_15_Figure_2.jpeg)

![](_page_15_Figure_3.jpeg)

レイアウトの編集中に構成パターンを変更すると、表紙ページが初期化されます。

![](_page_16_Picture_0.jpeg)

![](_page_16_Picture_1.jpeg)

![](_page_16_Picture_46.jpeg)

![](_page_16_Picture_3.jpeg)

![](_page_17_Picture_0.jpeg)

![](_page_17_Picture_1.jpeg)

![](_page_17_Figure_2.jpeg)

❶「学校教育目標/学年目標」をクリックします。 2表示させる項目に☑をし、学校教育目標・学年目標を入力します。 8フォント、サイズを選択します。 ❹「罫線」をクリックすると罫線が引かれます。罫線の種類や位置を変更 する場合はアイコンをクリックします。 ❺文字の縦方向の配置のしかたを選択します。

![](_page_18_Picture_0.jpeg)

▶<br>秦<sup>秦孫ページを作成する</sup><br>公<u>章名/担任名/校長名</u>のようには、 表紙ページを作成する 学年・組/児童名/担任名/校長名

![](_page_18_Picture_59.jpeg)

❶「学年・組/児童名/先生名/校長名」をクリックします。 ●表示させる項目に図をします。 6タイトル・内容のフォント、サイズを選択します。 ❹「罫線」をクリックすると罫線が引かれます。罫線の種類や位置を変更する 場合はアイコンをクリックします。 ❺「縮小して全体を表示」に☑をすると児童名・先生名が表示領域に合わせて 自動縮小されます。

▶ 表紙ページを作成する<br>| 画像<br>| 画像 表紙ページを作成する

画像

![](_page_19_Picture_2.jpeg)

![](_page_19_Picture_52.jpeg)

![](_page_19_Picture_4.jpeg)

![](_page_20_Picture_0.jpeg)

「見方ページ」は、「基本レイアウト選択」画面で「A4 5枚形式」を選択した場合に編集します。

■「年組番号/氏名」をクリックします。 ●表示させる項目に図をします。 8フォント、サイズを選択します。 ❹「罫線」をクリックすると罫線が引かれます。罫線の種類や位置を変更する 場合はアイコンをクリックします。 ❺「縮小して全体を表示」に☑をすると児童名が表示領域に合わせて自動 縮小されます。

![](_page_21_Picture_0.jpeg)

FR. 9

「見方ページ」は、「基本レイアウト選択」画面で「A4 5枚形式」を選択した場合に編集します。 ❶「通知表の見方」をクリックします。 ■タイトルを使用する場合は☑をし、タイトルを編集します。 ❸タイトルのフォント、サイズを選択します。 ▲「罫線」をクリックすると罫線が引かれます。罫線の種類や位置を変更する 場合はアイコンをクリックします。 ❺タイトルの配置を選択します。 「→」:書式の上部に文字の方向を左から右で配置します。 「↓」:書式の左部に文字の方向を上から下で配置します。 6タイトル文字の配置(横・縦方向)を選択します。 ■本文表示方法(横書き・縦書き)を選択します。 6本文のフォント、サイズ、罫線を選択します。 ❾本文を入力します。

![](_page_22_Picture_0.jpeg)

学習のようすページを作成する

**P 学習のようすページを作成する**<br>表示形式 表示形式

![](_page_22_Figure_3.jpeg)

![](_page_22_Picture_41.jpeg)

![](_page_23_Picture_0.jpeg)

<del>■ 全国のようすべージを作成する</del><br>● 年組番号/氏名/学期 学習のようすページを作成する 年組番号/氏名/学期

![](_page_23_Figure_2.jpeg)

![](_page_23_Picture_3.jpeg)

![](_page_24_Picture_0.jpeg)

▶ 学習のようす (表示設定)<br>| 学習のようす (表示設定) 学習のようすページを作成する 学習のようす(表示設定)

![](_page_24_Picture_118.jpeg)

❶「学習のようす>表示設定」をクリックします。

- ●表示させる項目に図をします。
- 8フォント、サイズを選択します。
- ❹「罫線」をクリックすると罫線が引かれます。罫線の種類や位置を変更する 場合はアイコンをクリックします。
- ❺「縮小して全体を表示」に☑をすると観点、めあてが表示領域に合わせて 自動縮小されます。

#### Point

「年間欄表示」のチェック欄は、学習のようす ページの「表示形式」で「全学期表示」を選 択した場合のみ設定できます。 「学期末を年間欄にする」は、「最終学期」が 年間欄になります。 「年間欄を設ける」は、「全ての学期」の右に 年間欄が表示されます。

#### Point

「該当学期までを表示」のチェック欄は、学習 のようすページの「表示形式」で「全学期 表示」を選択した場合のみ設定できます。 1 学期では 1 学期のみ、2 学期では 1・2 学期、 3 学期では 1·2·3 学期が表示されます。

![](_page_25_Picture_0.jpeg)

<del>、 学習のようすべージを作成する</del><br>| 学習のようす (評価) 学習のようすページを作成する 学習のようす(評価)

「評価使用設定」画面

音楽 2 観点別 主体的に学習に取り組お態度

キャンセル OK

![](_page_25_Figure_2.jpeg)

❶「学習のようす>評価」をクリックします。 ❷「ABC表示」「ことば表示」を選択します。 ❸「ABC表示」の場合は「評価記号数」、「ことば表示」の場合は「評価列数」を 選択します。 4フォント、サイズを選択します。 ❺「評価記号」を入力します。 ❻「未入力時の表示」で、評価が入力されていない場合の表示方法(空欄・斜 線・ハイフン・ゼロ)を選択します。 ●「評価の説明文」を入力します。 **No 評価価田設定** ● 1学期 ○ 2学期 ○ 3学期 ○ 年間 Point ■ 教科 │ コンプレート ・❾「評価使用の設定」で「評価使用」の☑を  $\overline{2}$ 外すと、「未入力時の表示」で設定した記号  $\overline{\mathbf{3}}$ ■ 観点別 主体的に学習に取り組む態度 が反映されます。  $\overline{4}$  $5<sup>5</sup>$ 算数 ・❺「ABC表示」で「評価記号」を「③」と入 力すると、金ROMで通知表の印刷時のみ ■ 観点別 知識·技能  $\overline{7}$ 「◎」が印刷できます。 ■ 観点別 思考·判断·表現 8 9 生活 ■ 観点別 主体的に学習に取りる 音楽 ■ 観点別 知識・技能<br>11 音楽 ■ 観点別 知識・技能<br>12 音楽 ■ 観点別 思考・判断・表現 √ 観点別 主体的に学習に取り組む態度

![](_page_26_Picture_0.jpeg)

● 学習のようす (評定)<br>|学習のようす (評定) 学習のようすページを作成する 学習のようす(評定)

![](_page_26_Picture_100.jpeg)

❶「学習のようす>評定」をクリックします。 ●表示させる項目に図をします。 8「評定記号数」を選択します。 ❹フォント、サイズを選択します。 ❺「評定記号」を入力します。 ❻「未入力時の表示」で、評定が入力されていない場合の表示方法を選択し ます。 ❼「評定の説明文」を入力します。

![](_page_26_Picture_101.jpeg)

「評定使用設定」画面

### Point

❾「評定使用の設定」画面で ☑ を外すと、

「未入力時の表示」で設定した記号が反 映されます。

![](_page_27_Figure_0.jpeg)

❶「表示形式」、「表示教科」を選択します。 ●使用する評価項目に☑をします。(各教科、「観点別」最大15項目、「単元別」 最大10項目まで使用できます。) 6観点を編集します。(最大20文字) ❹データリンク先を選択します。 ❺学習のめあてを入力します。(最大120文字) ❻移動・・・項目を移動させます。 ❼めあてのクリア・・・表示している学習のめあてを削除します。 ❽初期値に戻す・・・「使用する評価項目」「観点」「データリンク先」 「めあて」が初期値に戻ります。 **◎教科の編集・・・教科名、並び順を変更します。(→P.29へ)** 評価項目の複写・・・設定した評価項目を他学期に複写します。(→P.29へ)

→単元別の評価項目の設定方法(P.28 へ)

#### Point

- ・右図のように同じ観 点名を並べて設 定 した場合、通知表のレイアウトは観点名 1つに結合して表示されます。
- ・評価項目の数が変わると、メイン画面で うまく表示されない場合があります。「右 クリックメニュー>サイズ調整」で表を整 えることができます。(→ P.14 へ)

![](_page_27_Figure_6.jpeg)

![](_page_28_Picture_0.jpeg)

# 28 ▶︎ 学習のようすページを作成する>学習のようす 評価項目の設定(単元別)

#### # 学習のようす 評価項目の設定  $\begin{array}{ccccc}\n- & \Box & \Box & \times\n\end{array}$ 学年 5年 ▼ 学期 1学期 ▼ 表示形式 ● 該当学期のみ ○全学期 評価項目の複写 教科の編集 ❶分類>単元別  $\overline{\mathbb{R}}$ 家庭 体育 外国語 | 追加1 | 追加2 ○チェック項目のみ 2観点 15 回 第数 観点<mark>別</mark> **卸占15** 16 | 算数 単元別 整数と小数の位取りのしくみがわかり、書き表すことができる ●<br>整数と小数 8学習のめあて ■<br>|<br>|直方体や立方体の体積や容積を求めることができる。 17 7 算数 単元別 直方体や立方体の体積 伴って変わる2つの数量について、表から比例の関係を判断することができる。 18 2 算数 単元別  $\uparrow$ **ER91** 。<br>小数のかけ算(整数、小数)×(小数)の意味がわかり、計算ができる。 19 2 算数 単元別 小数のかけ算 移動 合同な図形の意味や性質がわかり、作図することができる。 20 2 算数 単元別 合同な図形  $\mathbf{u}$ |<br>|数量や図形の学習に粘り強く取り組み、生活や学習に生かそうとしている。 3 2 年数 観点別 主体的に学習に取り組む態度 主学員 算数 単元別 整数と小数 b 単元6  $\overline{21}$ **算数 単元別** 半元7  $\vert$  22 直方体や立方体の体積 直方体や立方体の体積や容積を求めることができる。 伴って変わる2つの数量について、表から比例の関係<br>を判断することができる。 比例 Excelに出力 算数 小数のかけ算(整数, 小数)× (小数) の意味がわか<br>り, 計算ができる。 小数のかけ算 合同な図形の意味や性質がわかり、作図することがで 合同な図形 主体的に学習に取り組む態度 数量や図形の学習に粘り強く取り組み, 生活や学習に<br>生体的に学習に取り組む態度 生かそうとしている。

❶「分類」の「単元別」の行に☑をします。 ●観点を編集します。(最大20文字) 6学習のめあてを入力します。(最大120文字)

「評価項目の設 定」では、各 教科 No.1 ~ 15 に観点別の評価項目が割り当てられています。 単元別の評価項目は、No.16 ~25 で設定します。(最大10項目)

#### Point

単元別評価の項目のデータリンク先の設定 は、金ROMの「単元別項目設定」画面で行い ます。

![](_page_28_Picture_166.jpeg)

金ROM >通知表>学習>ツール(単元別項目設定)

![](_page_29_Picture_128.jpeg)

FRES

評価項目の複写、教科の編集

![](_page_29_Figure_2.jpeg)

![](_page_30_Picture_0.jpeg)

- <sub>学習のようすページを作成する</sub><br>- 教科別所見 (特別支援) トランストランプ 20 学習のようすページを作成する 教科別所見(特別支援)

![](_page_30_Picture_61.jpeg)

❶「教科別所見(特別支援)」をクリックします。 ●表示させる項目に図をします。 ❸フォント、サイズ、罫線、配置を選択します。 ●使用する教科に☑をします。 ❺所見文の目安文字数を入力します。 →注意事項(P.59へ) ❻教科の編集・・・「特別支援教科」の教科の表示名、並び順を変更します。 31 ▶︎ 学習のようすページを作成する

道徳

![](_page_31_Picture_51.jpeg)

❶「道徳」をクリックします。 ●表示させる項目に図をします。 8フォント、サイズ、罫線、配置を設定します。 ❹「項目」で、道徳所見文のフォント、サイズ、配置、目安文字数を設定します。 →注意事項(P.59へ)

FRSMET

![](_page_32_Picture_0.jpeg)

生活のようすページを作成する

A 生活のようすページを作成する<br>表示形式 表示形式

![](_page_32_Picture_374.jpeg)

■「表示形式」をクリックします。 ❷「表示形式」から単学期・全学期のどちらの表示で作成するかを選択します。 1年1組 99番 児童名 1年 1組 99番 児童名 1学期 1学期 特別活動のようす 特別活動のようす 掃除係 掃除係 飼育係 備品係 学級活動 学級活動 学級委員 学級委員 学級委員 学級委員 児童会活動 放送委員会 児童会活動 放送委員会 クラブ活動 **バスケットボールクラブ** クラブ活動 <br>バスケットボールクラ: 学校行事 文化祭 学校行事 文化祭 運動会 卒業式 生活のようす ◎よくできる ○できる △もうすこし 生活のようす **のよくできる 〇で** △もうすこl  $\delta$ 1学期 1学期 2学期 3学期 項 目 项 目 ーローー 客<br>基本的な生活習慣を身につけ、規則ただしい生活をすることか<br>できる。 ーローー #<br>基本的な生活習慣を身につけ、規則ただしい生活 ー<br>基本的な生活習慣 <br>基本的な生活習慣  $\circ$   $\circ$  $\odot$  $\overline{\circ}$ を不らことができる。<br>使康の保持増進と体力の向上につとめ、<br>健康の保持増進と体力の向上につとめ、<br>活している。 健康・体力の向上 <br>健康の保持増進と体力の向上につとめ、元気に生活している。 健康·体力の向上 元気に  $\overline{\circ}$  $\overline{\circ}$  $\overline{\text{o}}$  $\circ$ 目標を立てて、根気強く取り組み、  $38 +$ 自主・自律 自主・自律 自分の目標を立てて、根気強く取り込み、努力している。  $\Delta$  $\Delta$  $\Delta$  $\Delta$ |<br>役割と責任を自覚し、信頼される行動を 責任感 自分の役割と責任を自覚し、信頼される行動をとっている 責任感  $\circ$  $\circ$  $\overline{\bullet}$  $\circledcirc$ <br>創意工夫 ・。。。<br>/で生活をよくしようと考え、<br>アいろ 工夫しながら  $\overline{\circ}$  $\overline{\circ}$  $\overline{O}$ 進んで生活をよくしようと考え、工夫しながら活動している。  $\circ$ 創意工夫 進んで生活をよくしようと考え、工夫しながら活動している。<br>異なる意見や立場を尊重し、力を合わせて集団生活の向上に<br>とめる。 動している。<br>異なる意見や立場を尊重し、力を合わせ<br>活の向上につとめる。 思いやり・協力 思いやり・協力  $\Delta$  $\Delta$  $\Delta$ 生命尊重・自然愛護 自然を愛護し、生命あるものを大切にする。  $\circledcirc$ 生命尊重・自然愛護 自然を愛護し、生命あるものを大切にする。  $\odot$  $\odot$  $\odot$ との意義を理解し、進んで仕事や 動労・奉仕 <br>働くことの意義を理解し、進んで仕事や奉仕活動をする 動労・奉仕 働くこ<br>をする  $\circ$  $\circ$ 働くことの息義を理解し、通んで仕事や毎仕活ま<br>をする。<br>だれに対しても、分け隔てなく接し、気持ちよく<br>生活する。 <br>公正・公平 だれに対しても、分け隔てなく接し、気持ちよく生活する  $\Delta$  $\Delta$ 公正・公平  $\Delta$  $\Delta$ 生活する。<br>きまりを尊重し、学校や人々の役に立つこ<br>んで行う。 公共心·公徳心 きまりを尊重し、学校や人々の役に立つことを進んで行う。  $\circ$ 公共心·公徳心 とをえ  $\circ$  $\circledcirc$  $\circledcirc$ 総合所見 総合所見 #怒石|ガJ兄<br>あいうえるあいうえ1あいうえ5あいうえ2あいうえ5あいうえ3あいうえ8あいうえ4あいうえ5あ<br>いうえ5あいうえ6<br>うえ5あいうえ0 bいうえ5あい<br>5 あいうえ2あ<br>と3あいうえ5<br>うえ5あいうえ<br>^うえ6あいうえ 出欠のようす 出欠のようす 1学期 備考 1 学期 2学期 3学期 備考 .<br>あいうえ 5 あいうえ 1 あいうえ 5 あいうえ<br>あいうえ 5 あいうえ 3 あいうえ 5 あいうえ 4 授業日数 -<br>あいうえ 5 あいうえ 1 あいうえ 5 あいうえ<br>あいうえ 5 あいうえ 3 あいうえ 5 あいうえ 4  $10$ 授業日数  $10$  $20\,$ 30 <del>1X米ロ歌</del><br>出席停止・忌引等<br>の日数 出席停止·忌引等の日数  $10$ 10 20 30 出席しなければ<br>らない日数<br>- ・・・・・ 出席しなければならない日数  $10$  $10$  $20$  $30\,$ 欠席日数 10 文席日数  $10$  $20\,$  $30$ 出席日数 10 出席日数  $10$  $20$  $30$ 単学期表示

![](_page_33_Picture_0.jpeg)

<del>】 生活のようすべージを作成する</del><br>【年組番号/氏名/学期 生活のようすページを作成する 年組番号/氏名/学期

![](_page_33_Picture_58.jpeg)

❶「年組番号/氏名/学期」をクリックします。 ●表示させる項目に図をします。 ❸フォント、サイズを選択します。 ●「罫線」をクリックすると罫線が引かれます。罫線の種類や位置を変更する 場合はアイコンをクリックします。 ❺「縮小して全体を表示」に☑をすると児童名が表示領域に合わせて自動 縮小されます。

![](_page_34_Picture_0.jpeg)

# ▶ 生活のようす(表示設定)<br>公立 1984年1月11日 11:00 生活のようすページを作成する 生活のようす(表示設定)

![](_page_34_Figure_2.jpeg)

❶「生活のようす>表示設定」をクリックします。

❷表示させる項目に☑をします。

8フォント、サイズを選択します。

❹「罫線」をクリックすると罫線が引かれます。罫線の種類や位置を変更する 場合はアイコンをクリックします。

❺「縮小して全体を表示」に☑をすると観点名、めあてが表示領域に合わせて 自動縮小されます。

#### Point

「年間欄表示」のチェック欄は、生活のようす ページの「表示形式」で「全学期表示」を選 択した場合のみ設定できます。 「学期末を年間欄にする」は、「最終学期」が 年間欄になります。 「年間欄を設ける」は、「全ての学期」の右に 年間欄が表示されます。

### Point

「該当学期までを表示」のチェック欄は、生活 のようすページの「表示形式」で「全学期 表示」を選択した場合のみ設定できます。 1 学期では 1 学期のみ、2 学期では 1・2 学期、 3 学期では 1·2·3 学期が表示されます。

![](_page_35_Picture_0.jpeg)

<u>→ 生活のようす</u>とものようす(評価)<br>公立のようす(評価) 生活のようすページを作成する 生活のようす(評価)

![](_page_35_Picture_108.jpeg)

❶「生活のようす>評価」をクリックします。

❷「ABC表示」「ことば表示」を選択します。

❸「ABC表示」の場合は「評価記号数」、「ことば表示」の場合は「評価列数」を 選択します。

❹フォント、サイズを選択します。

❺「評価記号」を入力します。

❻「未入力時の表示」で、評価が入力されていない場合の表示方法を選択し ます。

❼「評価の説明文」を入力します。

### Point

「〇」と「空欄」の2段階で評価をする場合、 空欄の評価個所は「未入力」のままで設定し ます。

![](_page_35_Picture_109.jpeg)

# Point

「ABC表示」で「評価記号」を「③」と入力する と、金ROMで通知表の印刷時のみ「◎」が印刷 できます。

![](_page_36_Picture_0.jpeg)

● 生活のようすページを作成する>生活のようす<br>■ 部価項目の設定 生活のようすページを作成する>生活のようす 評価項目の設定

![](_page_36_Figure_2.jpeg)

❶使用する評価項目に☑をします。(最大25項目) ●観点を編集します。(最大20文字) ❸データリンク先を選択します。 ▲生活のめあてを入力します。(最大120文字) ❺移動・・・項目を移動させます。 ❻めあてのクリア・・・表示している生活のめあてを削除します。 ❼初期値に戻す・・・「使用する評価項目」「観点」「データリンク先」「めあて」 が初期値に戻ります。 **<sup>3</sup>評価項目の複写・・・設定した評価項目を他学期に複写します。(→P.37へ)** 

![](_page_36_Picture_128.jpeg)

![](_page_37_Picture_0.jpeg)

▶生活のようすページを作成する>生活のようす>評価項目の設定<br>第四 <mark>許価項目の複写</mark> 生活のようすページを作成する>生活のようす>評価項目の設定

# 評価項目の複写

![](_page_37_Picture_56.jpeg)

「生活のようす>評価項目の設定>評価項目の複写」をクリックすると表示さ れます。

❶複写項目を選択します。すべて複写する場合は、「すべてにチェック」に ☑をします。

**2「複写元(From)」と「複写先(To)」を選択し、「OK」をクリックします。** 

Point

「他学年から複写」で複写できる項目は「生活 のようす」のみです。

![](_page_38_Picture_0.jpeg)

<del>ト生活のようすべージを作成する</del><br>およびの時間 38 生活のようすページを作成する 総合的な学習の時間

![](_page_38_Figure_2.jpeg)

❶「総合的な学習の時間」をクリックします。 ●表示させる項目に☑をします。 ❸フォント、サイズ、罫線、配置、所見文の目安文字数を設定します。 →注意事項(P.59へ)

![](_page_39_Picture_0.jpeg)

![](_page_39_Picture_63.jpeg)

![](_page_39_Figure_2.jpeg)

❶「外国語活動の記録」をクリックします。 ❷表示させる項目に☑をします。 ●形式を「所見形式」「3観点形式」から選択します。 ❹フォント、サイズ、罫線、配置、所見文の目安文字数を設定します。 →注意事項(P.59へ)

![](_page_40_Picture_0.jpeg)

<del>● 生活のようすペ</del>ージを作成する<br>● 特別活動の記録 生活のようすページを作成する 特別活動の記録

![](_page_40_Figure_2.jpeg)

❶「特別活動の記録」をクリックします。

❷表示させる項目に☑をします。

8表示方法を「項目表示」「めあて表示」から選択します。

❹フォント、サイズ、罫線、配置、所見文の目安文字数を設定します。

→注意事項(P.59へ)

❺評価記号を「○」「3段階」から選択します。(「評価欄表示」を☑すると表示 されます。)

❻「めあて表示」の場合、「特別活動のめあての編集」でめあてを入力します。

![](_page_41_Picture_0.jpeg)

生活のようすページを作成する

![](_page_41_Picture_2.jpeg)

![](_page_41_Picture_40.jpeg)

❶「総合所見」をクリックします。 ●表示させる項目に図をします。 ❸フォント、サイズ、罫線、配置、所見文の目安文字数を設定します。 →注意事項(P.59へ)

![](_page_42_Picture_0.jpeg)

# ● 生活のようすべージを作成する<br>■ 出欠の記録 (出欠のようす) 2 生活のようすページを作成する 出欠の記録(出欠のようす)

![](_page_42_Figure_2.jpeg)

❶「出欠の記録>出欠のようす」をクリックします。 ●表示させる項目に☑をします。 **8**フォント、サイズ、罫線、配置を選択します。 ▲おいます。ものは、未入力時の表示方法を選択します。 ❺「学期合計」「年間合計」「日数」「8月」「月」などを表示する場合は☑をします。

#### Point 表示範囲について

生活のようすページの「表示形式」を「全学期 表示」にして、「項目表示」で「月別」を選択 した場合、❹の表示範囲では学期の「終了月」 を選択します。

![](_page_43_Picture_0.jpeg)

![](_page_43_Picture_1.jpeg)

![](_page_43_Picture_40.jpeg)

❶「出欠の記録>備考」をクリックします。 ●表示させる項目に図をします。 ❸フォント、サイズ、罫線、配置、所見文の目安文字数を設定します。 →注意事項(P.59へ)

![](_page_44_Picture_0.jpeg)

生活のようすページを作成する

![](_page_44_Picture_2.jpeg)

![](_page_44_Picture_57.jpeg)

![](_page_44_Picture_4.jpeg)

![](_page_45_Picture_0.jpeg)

生活のようすページを作成する

![](_page_45_Figure_2.jpeg)

![](_page_45_Figure_3.jpeg)

❶「身体の記録」をクリックします。 ●表示させる項目に図をします。 8フォント、サイズ、罫線、配置、月の並び方を選択します。 ❹実施する回と、実施時期を設定します。

![](_page_46_Picture_0.jpeg)

▶ 生活のようすページを作成する<br>● 平均体位 生活のようすページを作成する 平均体位

![](_page_46_Picture_46.jpeg)

❶「平均体位」をクリックします。 ●表示させる項目に図をします。 ❸フォント、サイズ、罫線、配置を選択します。 ❹地域名を選択し、各平均値を入力します。

![](_page_47_Picture_0.jpeg)

▶ 修了証ページを作成する<br>| 表示形式・構成パターン スコンクリン スプレート イプ 修了証ページを作成する 表示形式・構成パターン

![](_page_47_Figure_2.jpeg)

![](_page_47_Figure_3.jpeg)

![](_page_48_Picture_0.jpeg)

![](_page_48_Picture_1.jpeg)

![](_page_48_Figure_2.jpeg)

❶「修了証の項目」をクリックします。 ●表示させる項目に図をします。 **8**フォント、サイズ、罫線、配置を選択します。 ●「縮小して全体を表示」に☑をすると、児童名・校長名が表示領域に合わせて 自動縮小されます。 ●「最終学期のみ表示」に☑をすると、最終学期のみ「修了証」を表示します。

![](_page_49_Picture_0.jpeg)

![](_page_49_Picture_1.jpeg)

![](_page_49_Picture_51.jpeg)

❶「家庭からの連絡」をクリックします。 ●表示させる項目に図をします。 8フォント、サイズ、罫線、配置を選択します。 ●「等間隔で線を引く」に☑をし、行数を選択します。(下図)

例)行数を「4」にした場合

![](_page_49_Picture_52.jpeg)

![](_page_50_Picture_0.jpeg)

❶「認印」をクリックします。 ●表示させる項目に図をします。 ❸フォント、サイズ、罫線、配置を選択します。 ●「最終学期の保護者印を使用する」に☑をすると、3学期の保護者印の斜線 が外れます。(下図)

![](_page_50_Picture_76.jpeg)

![](_page_50_Picture_77.jpeg)

![](_page_51_Picture_0.jpeg)

■■児童情報

☑ 番号

√ 児童名

■ 関考 ■

√ 学年·組 MS 明朝 ▼ 12pt ▼ | | 罫線●→

MS 明朝 ■ 12pt ||野線 章

○学期 1 MS 明朝 ▼ 12pt ▼ || 野線 ||

❷表示項目選択

8フォント、罫線など

4縮小して全体を表示

![](_page_51_Picture_81.jpeg)

![](_page_52_Picture_0.jpeg)

追加レイアウトは、基本レイアウト項目を使用せずに、オリジナルのレイアウトを作成する機能 です。

❶追加レイアウト 「文字の追加」「画像の追加」「表の追加」「罫線の追加」をすることができます。 **2**オブジェクト選択時 追加レイアウトのオブジェクトを選択すると、周囲が赤色の点線で表示 されます。 例として、P.53 からの各機能説明で、上図のレイアウトを作成していきます。

![](_page_53_Picture_44.jpeg)

an an

❶「追加文字」をクリックします。 ❷文字を入力します。 ❸フォント、サイズ、スタイル、文字配置、罫線を設定します。 ❹任意の場所に配置します。

![](_page_54_Picture_0.jpeg)

❶「追加画像」をクリックします。 ❷「読み込み」をクリックし、読み込む画像を選択します。 ●拡大/縮小をして大きさを調整し、任意の場所に配置します。

![](_page_55_Figure_0.jpeg)

縮小して全体を表示 自動フォント調整 自動フォント縮小 禁則処理

Point 文字の縮小設定について

- ・縮小して全体を表示 1 行で表示されるように、セルの枠幅に合わせてフォ ントサイズを縮小します。 ・自動フォント調整
- フォントサイズを拡大 / 縮小します。
- ・自動フォント縮小 表示領域にきれいに収まるように、セルに合わせて フォントサイズを縮小します。
- ・禁則処理 文頭に句読点や「」などが表示されないようにします。

![](_page_56_Picture_0.jpeg)

![](_page_56_Picture_1.jpeg)

![](_page_56_Figure_2.jpeg)

金 ROM に紐づく、リンクタグを設定します。

❶リンクタグを挿入するセルを選択します。 ■リンクタグリストから、挿入するリンクタグをダブルクリックします。 ●「3項目評価のリンクを縦に貼り付ける」に☑をすると、リンクタグを自動的 に縦に貼り付けます。 **4予備項目を使用する場合は、「予備項目設定」をクリックします。(→P.60へ)** Point リンクタグの設定について リンクタグの詳細設定は、該当項目の設定画面で行います。 例) ・学習のようすの評価

「学習のようす>評価項目の設定」(P.27)で設定します。 ・生活のようすの評価

「生活のようす>評価項目の設定」(P.36) で設定します。 ・総合所見などの文字数

「生活のようす>総合所見」(P.41) で目安文字数や フォントの設定をします。その他の所見文の目安文字数 も、各基本レイアウト項目で設定します。

![](_page_57_Picture_0.jpeg)

![](_page_57_Figure_1.jpeg)

![](_page_58_Picture_0.jpeg)

![](_page_58_Picture_1.jpeg)

❶学習のようすのオブジェクトをクリックし、周囲の点線が緑(基本レイアウ ト)と赤(追加レイアウト)のどちらの色で表示されるかを確認します。

#### 基本レイアウトで作成

![](_page_58_Picture_53.jpeg)

![](_page_58_Picture_54.jpeg)

FROTH

**2緑線の場合、評価項目の設定(→P.27へ)で編集します。** 

![](_page_58_Picture_55.jpeg)

●赤線の場合、オブジェクトを右クリック>書式設定をクリックします。編集し たいセルをクリックして、編集します。評価項目の設定(→P.27へ)も同様 に編集します。

![](_page_58_Picture_56.jpeg)

![](_page_59_Picture_0.jpeg)

![](_page_59_Picture_1.jpeg)

![](_page_59_Figure_2.jpeg)

FRR. 9

「サイズ調整」を行っても、均等にならない場合があります。 例)60ドットの幅を6行で分割し、サイズ調整をした場合、1行10ドットになり ます。57ドットの幅を6行で分割し、サイズ調整をした場合、下から3行が 9ドットの幅になります。横幅のサイズ調整の場合は、右端の列から少な いドット数になります。

◆所見枠の大きさと、設定した目安文字数の確認方法

![](_page_59_Picture_112.jpeg)

メイン画面

メイン画面に表示されている文字配置は、実際の印刷と異なる場合があり ます。目安文字数と枠のバランスは印刷プレビューで確認できます。

![](_page_60_Picture_0.jpeg)

![](_page_60_Picture_1.jpeg)

◆予備項目の設定 4 追加 予備項目設定  $\mathbf{x}$ ❶設定コピー 学期 1学期 ╁╷ 1年 ▼ 2学期 ▼ へ 設定コピー 2表示 -<br>태국 | 番름 | 미국  $\begin{tabular}{|c|c|c|c|c|} \hline $\overline{\pm}\pi$ & $\overline{\mp}$ & $\overline{\mp}$\ell\bar{0}$ & $\overline{\mp}$ & $\overline{\mp}$$ 表示番号 日安文字数 → 1 予備項目1<br>→ 2 予備項目2 15 15 ○ 3 予備項目3<br>○ 3 予備項目3<br>○ 4 予備項目4 15 15 □ 1 7備項目 1<br>□ 5 予備項目 5<br>□ 6 予備項目 6 15 15 ○ 7 予備項目 9<br>○ 8 予備項目 8<br>○ 9 予備項目 9<br>○ 10 予備項目 10 □ 17 予備項目17<br>□ 18 予備項目18<br>□ 19 予備項目19<br>□ 20 予備項目19 17 予備項目17 15 15  $15$  $15\,$ 8評価の設定 評価の設定 | ABC表示 ○ことば表示  $A = \begin{bmatrix} 0 & B = \begin{bmatrix} 0 & C = \Delta \end{bmatrix} \end{bmatrix}$ 未入力時の表示 斜線 ▼ キャンセル OK

> ❶設定コピー・・・表示されている設定を、各学年・学期にコピーします。 ■表示・・・ をすると、「追加表設定」で予備項目のリンクタグを使用 できるようになります。 ❸評価の設定・・・表示方法や記号、未入力時の表示を設定します。

◆ページ内で表示形式が異なる項目がある場合

![](_page_60_Figure_5.jpeg)